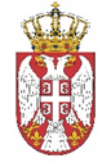

Влада Републике Србије

## КАНЦЕЛАРИЈА ЗА ИНФОРМАЦИОНЕ ТЕХНОЛОГИЈЕ И ЕЛЕКТРОНСКУ УПРАВУ

# Упутство за плаћање административних такси на Порталу еУправа електронским новцем - iPay ваучерима

Плаћање административних такси електронским новцем на националном Порталу еУправа одвија се у три једноставна корака и траје свега неколико минута. Не изискује употребу платних картица, па ни постојање рачуна у банци и један је од најбезбеднијих и најкомфорнијих начина за онлине трговину и намиривање обавеза.

#### **Замена готовине за еНовац: куповина iPay ваучера**

Пре него што покрену услугу и приступе својим налозима на еУправи, грађани морају да прибаве еНовац. То могу да учине куповином iPay ваучера без провизије, који су доступни у више од 500 малопродаја, дрогерије и мобил-шопова широм Србије.

Пошто готовину замене еНовцем грађани добијају потврду на којој су исписана три важна податка за касније плаћање на Порталу еУправа. То су eMoney ПИН, број потврде и износ.

Важно је напоменути да износ са ваучера може да се троши сукцесивно, односно из више пута, што додатно олакшава процес онлајн плаћања.

Списак локација на којима је могуће купити ваучер доступан је на следећем [ЛИНК](https://iwallet.ipay.rs/locations_public.php)-у.

Након прибављања еНовца, грађани могу да приступе својим налозима на Порталу, покрену услугу по жељи. POTVRDA O IZDAVANJU ELEKTRONSKOG NOVCA

Izdavalac iPay See d.o.o.

Vreme i mesto izdavanja: 10.10.2016 08:44, ANA PAVLOVI Ć.

Distributer:

UPOZORENJE: E-MONEY PIN OMOGUĆAVA RASPOLAGANJE ELEKTRONSKIM NOVCEM I NIJE DOZVOLJENO KOPIRANJE I/ILI SLIKANJE E-MONEY PIN: 1234 5678 9101 1234 Potvrda br.:1234 431 |

Primljeno (RSD): 5000.00

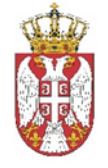

#### Влада Републике Србије

КАНЦЕЛАРИЈА ЗА ИНФОРМАЦИОНЕ ТЕХНОЛОГИЈЕ И ЕЛЕКТРОНСКУ УПРАВУ

# **Корак 1: Одабир начина плаћања**

Када на националном Порталу еУправа, у оквиру жељене услуге, стигну до плаћања административне таксе, корисници кликом на "iPay ваучер" своје обавезе могу да намире еНовцем.

#### **Корак 2: Унос података**

Након клика на "iPay Voucher" опцију, отвора се страница на на којој корисници уносе eMoney ПИН и последње три цифре броја потврде о издавању електронског новца.

### **Корак 3: Потврда плаћања**

У последњем кораку, кликом на дугме "Плати", корисници измирују административну таксу и завршавају процес.

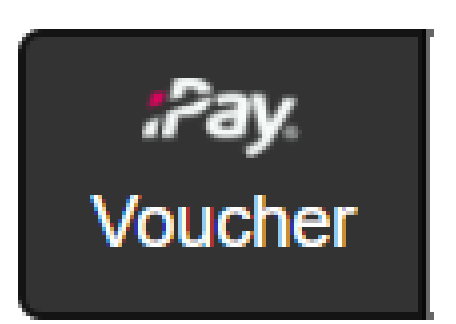

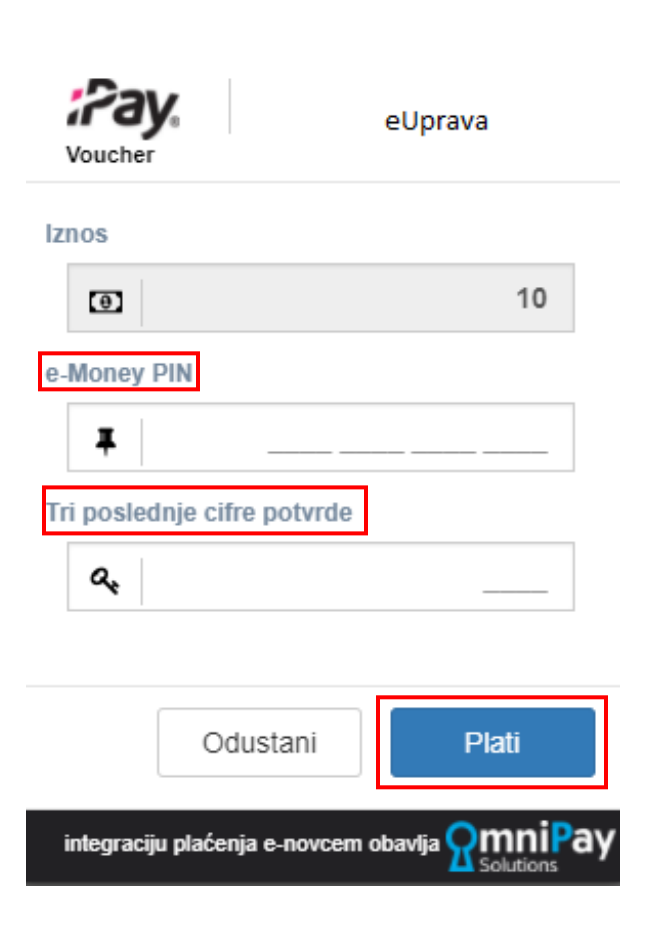